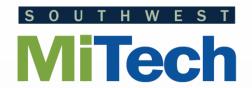

# Software How-To Using the HelpDesk Ticket System

You can use the Helpdesk to request help from the technology department of your local district. This will allow you to receive email's regarding updates and any changes in the request. You can also look at historical information about your requests. To use the Helpdesk System, do the following:

#### Logging In

Open your browser. Go to support.swmitech.org

Log in using your Windows account user name and password.

(The same ones you would use for your computer or email.)

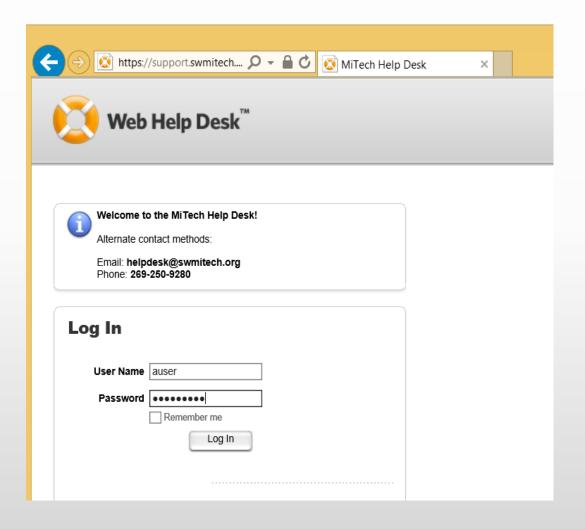

# Logging In

If you don't have an email https://support.swmitech.... 🎾 🗸 🔓 🖒 🌠 MiTech Help Desk  $\times$ address associated with your account, you will be Web Help Desk<sup>™</sup> Messages prompted to enter one. **User Profile** \* Indicates required fields. Please enter your staff email E-Mail is a required field. account here. First Name\* Anon Last Name\* User E-Mail\* ondary E-Mail Phone Phone 2 Location Time Zone America/New\_York (EDT) Save

Click the Save button after entering your email address.

# Submitting a Ticket

Select the Request button at the top of the page.

Once you're logged in, you'll be taken to the New Request screen automatically.

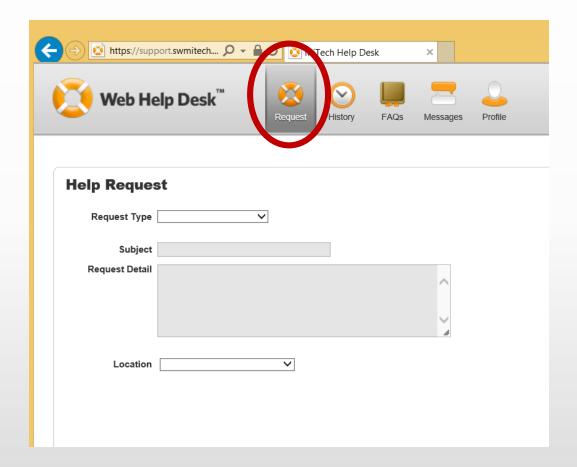

#### Submitting a Ticket

Start the ticket by selecting your Request Type.

(These initial types are more generic, but get more specific in other selections. Choose the type that best fits the type of issue you're having.)

Networking Printer Purchasing Telecommunications

Request Type

Request Dobli

3003000

Account Administration

Incoming Email Request Media Services

Applications

Audio Visual

Hardware

Continue to fill in the remaining fields.

The Location field will be specific to you and should contain your site location.

Click Save to continue. A notification email will be sent to you with a link back to your ticket.

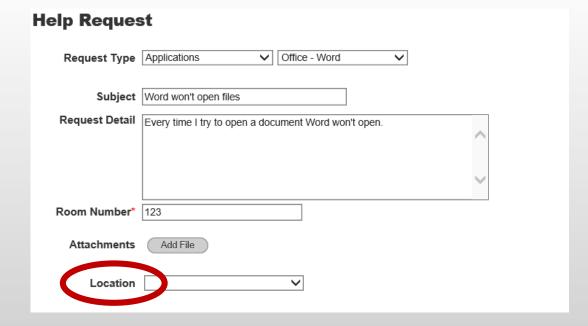

# **Updating a Ticket**

To update a ticket, log in to the HelpDesk and it will open to the ticket entry screen.

Click on the History button at the top of the page.

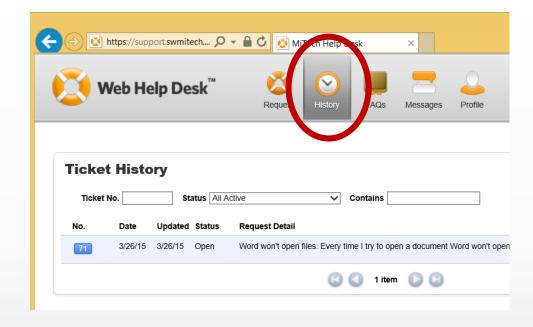

To display the details of the ticket, click on the blue ticket number at the very left of the list.

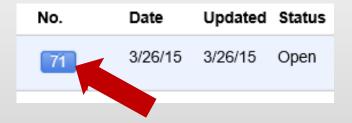

# Updating a Ticket: Adding a Note

Here you'll be able to see the details of the ticket and any notes that have been entered. You'll also be able to add additional notes and communication directly back to the assigned tech support specialist.

Click the Add Note button in the bottom right-hand corner to enter a message. Click Save when done, and your note will be added to the ticket.

You will see your new note in yellow.

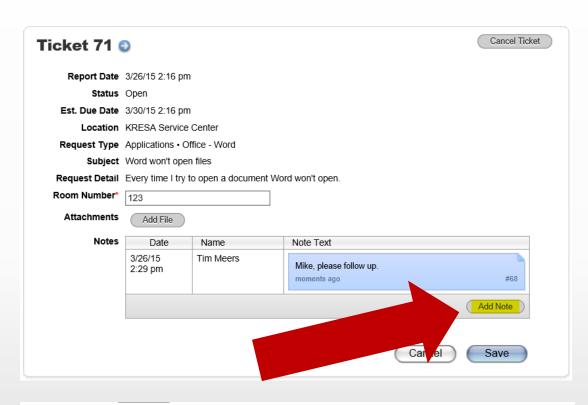

|          | Note Text                                 | Name      | Date               |
|----------|-------------------------------------------|-----------|--------------------|
| #        | This is still an issue.                   | Anon User | 3/26/15<br>2:54 pm |
| #6       | Mike, please follow up.<br>24 minutes ago | Tim Meers | 3/26/15<br>2:29 pm |
| Add Note |                                           | '         |                    |

#### **Status Definitions**

| Status                         | Comment                                                                                |
|--------------------------------|----------------------------------------------------------------------------------------|
| Open                           | Initial status of new ticket. Ticket may also be actively being worked.                |
| In-Progress                    | Ticket is being actively worked on.                                                    |
| Pending - On Order             | Ticket waiting for an order to be placed/shipped.                                      |
| Pending - Waiting for Feedback | Ticket waiting for client/tech/other feedback before continuing.                       |
| Closed                         | Ticket is closed.                                                                      |
| Resolved                       | Completed ticket, but waiting for final review from client. Will auto-close in 3 days. |
| Cancelled                      | Ticket cancelled by client, or not needed.                                             |
| Reopened                       | Ticket reopened by client/tech and not assigned/updated further.                       |
| First Level Resolution         | Ticket resolved by HelpDesk/tech without having to escalate or reassign.               |